**01-01-2006**

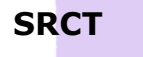

**Sistema de Gestão de Receitas e Cobrança de Taxas**

**Rev 1.0**

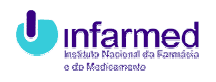

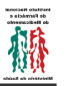

# 1 INDICE

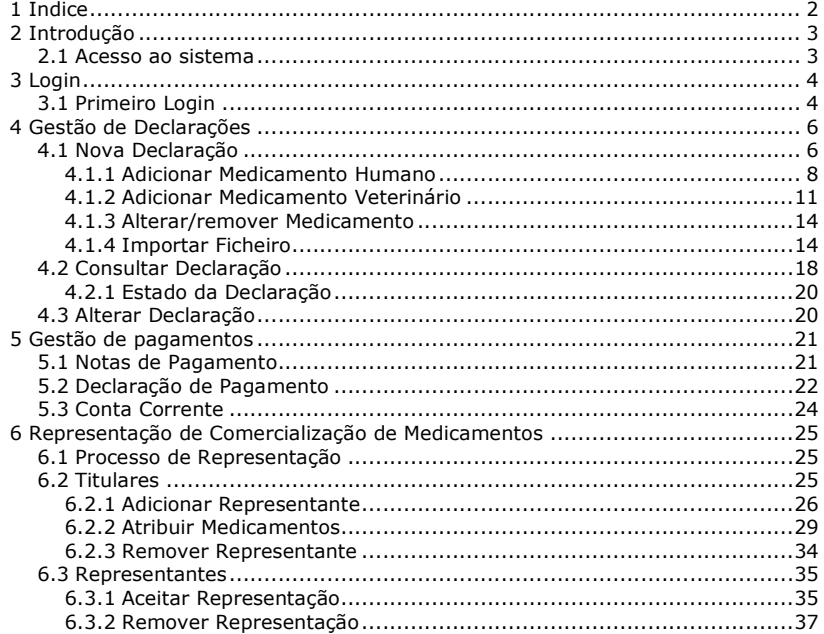

 $\overline{2}$ 

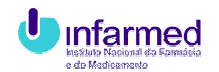

# **2 INTRODUÇÃO**

No âmbito da sua missão e, continuando a prossecução dos seus objectivos estratégicos, o Infarmed, está a desenvolver uma política activa de informação, e transparência, com recurso às novas tecnologias de informação e comunicação com o intuito de divulgar informação atempada e actualizada aos profissionais de saúde, aos cidadãos, e às entidades com quem se relaciona.

De acordo com as obrigações previstas no DL 282/95 de 26/10, de que faz parte cobrança da taxa de comercialização de medicamentos humanos e veterinários, o INFARMED implementou um sistema aplicacional para facilitar o processo de liquidação e cobrança, tendo em conta a normalização os procedimentos e a transmissão da informação, de modo fiável e mais seguro.

O sistema desenvolvido que substituirá o método até agora utilizado, entrará em vigor a partir de 01-01-2006, tendo uma fase experimental, em que deverá ser acedido e testado pelos Titulares, no período que medeia entre 14-11-2005 e 30-12-2005.

O sistema funcionará para todos os seus utilizadores como uma mais valia.

Ao Infarmed permitirá saber em qualquer momento, a situação global ou detalhada dos titulares, quais têm a situação financeira regularizada, ou pagamentos em falta e, a que período se referem.

Os titulares após obterem o seu acesso, podem fazer todas as operações que já faziam e, são-lhe ainda facultadas novas funcionalidades.

Caso tenham representantes para a comercialização de medicamentos, podem-lhes conceder um acesso, (Login / Password), para esses medicamentos.

Este tipo de acesso só pode ser dado e retirado pelo respectivo titular de AIM.

Cada detentor de acesso, pode consultar a situação actual e passada dos medicamentos por que é responsável, relativamente a declarações enviadas, pagamentos efectuados e situações em falta.

#### **2.1 Acesso ao sistema**

Os titulares de AIM, devem solicitar o acesso ao sistema, para o e-mail taxa.04@infarmed.pt, identificando o responsável da Empresa, ou pessoa em quem este delegou, como por ex. o Director Financeiro, bem como a pessoa responsável pela notificação das declarações de comercialização, e o e-mail de contacto

Deverão anexar uma declaração em papel timbrado e assinado por um responsável da empresa, que comprove a identidade e endereço de e-mail da pessoa designada para recepcionar o acesso.

Após validação dos dados, o login será enviado para o e-mail de contacto.

O titular de AIM é responsável pela utilização do login, tendo obrigatoriamente de alterar a password, na primeira vez que entrar no sistema.

O titular de AIM é igualmente responsável por atribuir ou retirar acessos aos seus representantes de comercialização, e consequentemente pela utilização desse acesso. Tal como no caso dos titulares, na primeira utilização do sistema, existe a obrigatoriedade de alterar a password.

Infarmed 33

**Formatada:** Avanço: Esquerda: 0,5 cm, Pendente: 0,77 cm

**Formatada:** Avanço: Esquerda: 0 cm, Pendente: 2,54 cm

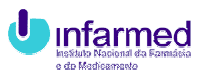

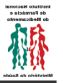

# **3 LOGIN**

O acesso ao sistema é feito mediante uma chave composta por Username e Password.

Uma vez efectuado o login, a sessão é iniciada dando acesso às funcionalidades da aplicação. Por questões de segurança, ao fim de 30 minutos de inactividade será necessário voltar a efectuar o login.

O username e a password são sensíveis a maiúsculas e minúsculas. Por exemplo, "A12e3" não é igual a "a12e3".

#### **3.1 Primeiro Login**

Ao efectuar o primeiro login, o utilizador terá de aceitar os termos de utilização do sistema e mudar a sua password.

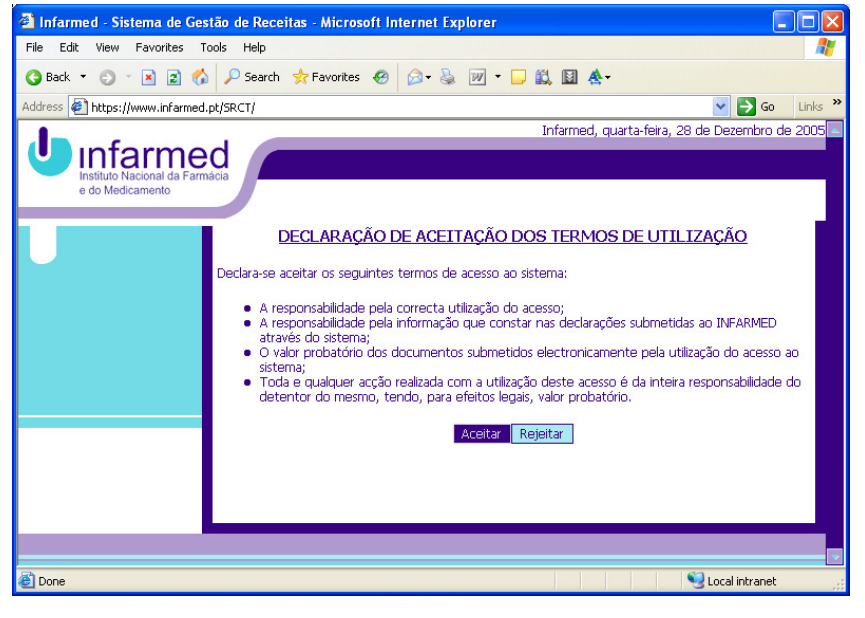

**Figura 1 - Termos de utilização** 

Enquanto o utilizador não aceitar os termos de utilização (Figura 1), ser-lhe há negado o acesso ao sistema.

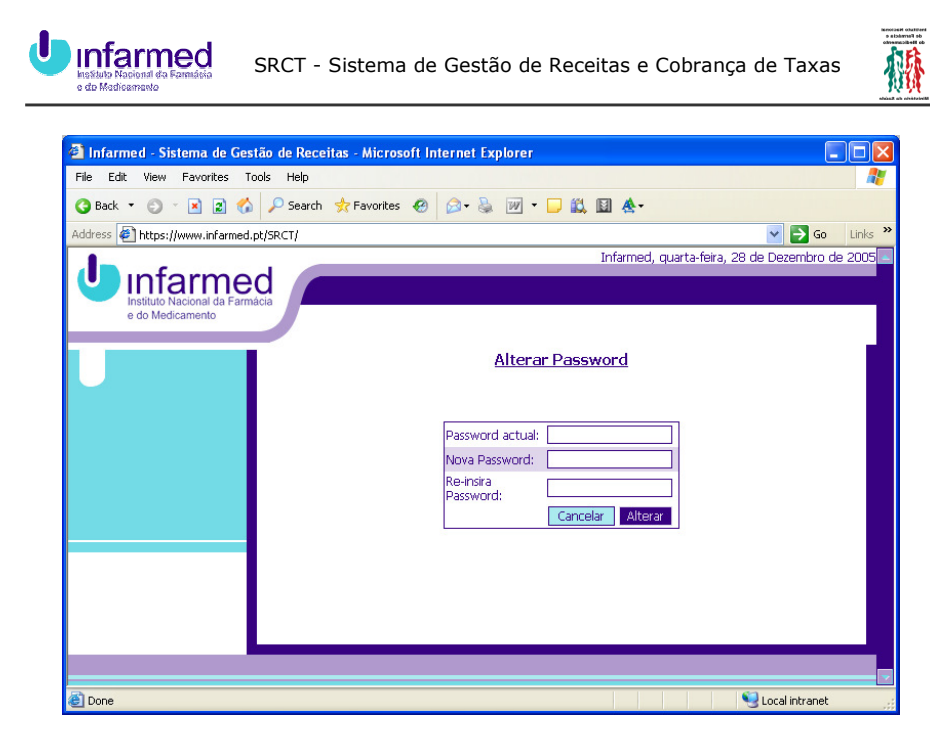

**Figura 2 - Alteração de Password** 

A alteração de password (Figura 2) inicial é efectuada inserindo a password em vigor, a nova password e a reinserção da nova password.

Depois de alterar a password o utilizador é reencaminhado ao ecrã inicial para voltar a efectuar o login com a nova password.

Por motivos de segurança, não existe nenhum mecanismo de recuperação automática da password. No caso de a perder, deverá entrar em contacto com o Infarmed para que lhe seja atribuída uma nova.

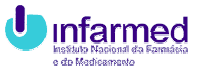

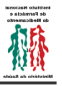

# **4 GESTÃO DE DECLARAÇÕES**

# **4.1 Nova Declaração**

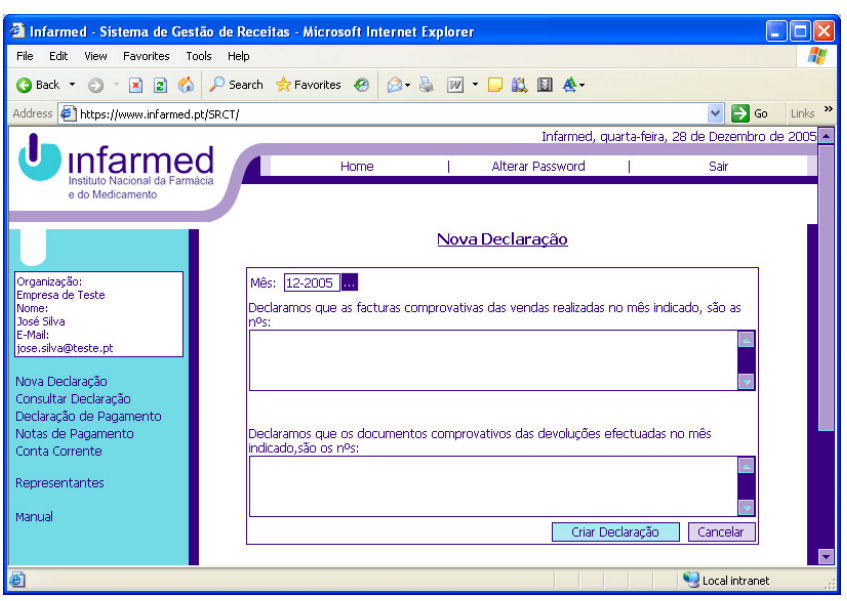

**Figura 3 - Nova Declaração** 

Para criar uma nova declaração, clique em "Nova Declaração" no menu esquerdo. Ser-lhe há mostrado o ecrã para inserir a data da declaração, os nºs das facturas e os nºs dos documentos de devoluções (Figura 3). Uma vez preenchidos os campos, clique em "Criar Declaração".

Se não existe nenhuma declaração para o mês inserido, o utilizador é reencaminhado para a página de inserção do detalhe da declaração. Se existe uma declaração em aberto para o mês inserido, estamos perante uma situação de duplicação, pelo que é dada a opção de apagar a declaração existente e substituí-la pela nova.

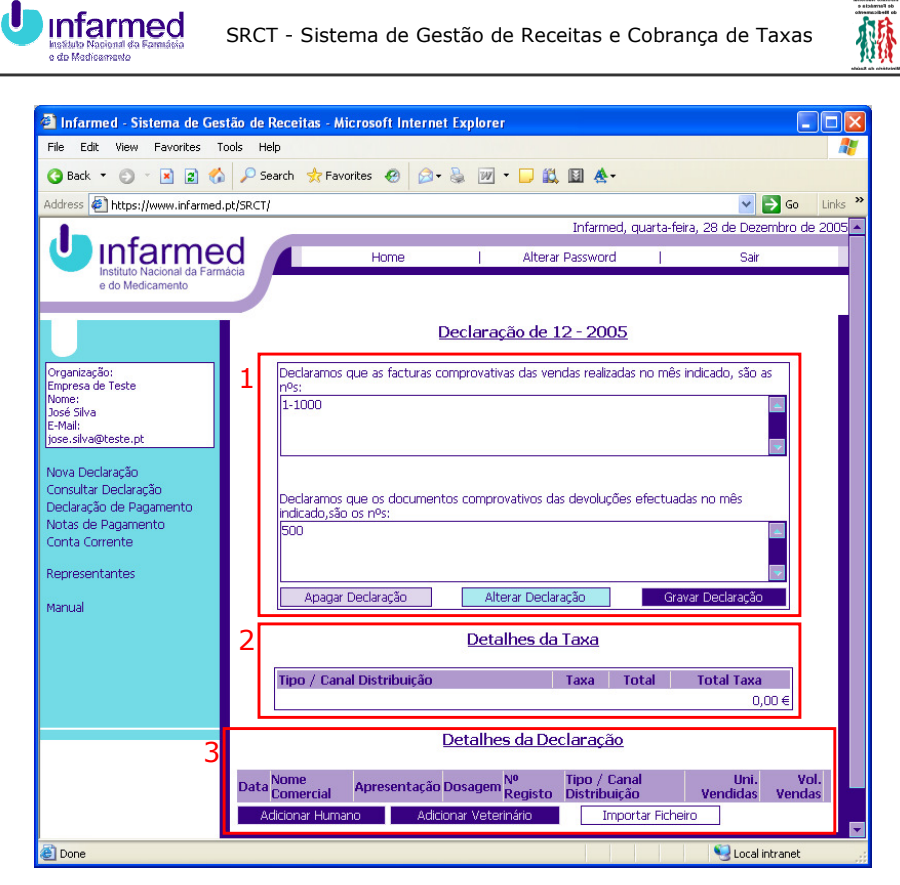

**Figura 4 - Detalhes de uma Declaração** 

Ao criar uma nova declaração, é-lhe mostrado o ecrã dos detalhes da declaração (Figura 4). Este ecrã está dividido em três partes:

- 1. A declaração,
- 2. O detalhe das taxas e o seu montante,
- 3. O detalhe da declaração (a anterior adenda)

Na secção "declaração", existem três opções:

- Apagar a declaração do sistema (botão "Apagar Declaração");
- Alterar os nºs das facturas e dos documentos de devolução (alterar o texto e premir o botão "Alterar Declaração");
- Gravar a declaração (botão "Gravar Declaração").

A secção "detalhes das taxas", é meramente informativa, não oferecendo qualquer funcionalidade.

Infarmed 2012 - The Second Second Second Second Second Second Second Second Second Second Second Second Second S

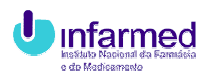

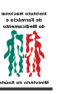

Na secção "detalhes da declaração" são preenchidos os medicamentos, nº de unidades vendidas, volume de vendas e canal de distribuição.

# **4.1.1 Adicionar Medicamento Humano**

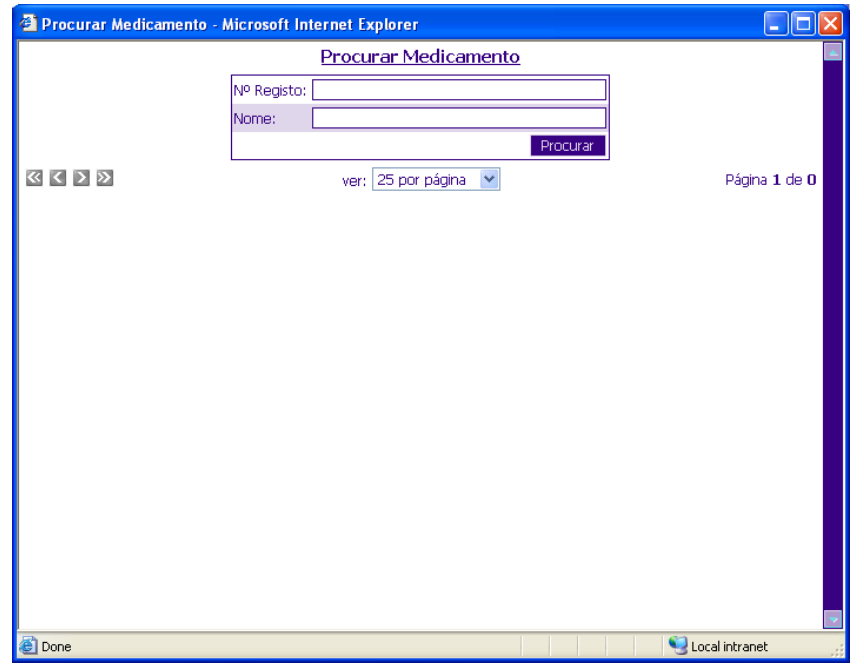

**Figura 5 - Adicionar Medicamento Humano** 

Na secção "detalhes da declaração", clique em "Adicionar Humano". Será aberta uma nova janela (Figura 5) onde pode pesquisar o medicamento pretendido por nº de registo ou nome comercial. Para obter uma listagem completa dos medicamentos, efectue a pesquisa sem preencher nenhum dos campos.

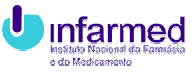

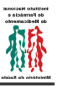

| Procurar Medicamento - Microsoft Internet Explorer |             |                                               | <u>L 8</u>         |
|----------------------------------------------------|-------------|-----------------------------------------------|--------------------|
|                                                    |             | <b>Procurar Medicamento</b>                   |                    |
|                                                    | Nº Reaisto: |                                               |                    |
|                                                    | Nome:       |                                               |                    |
|                                                    |             | Procurar                                      |                    |
| <b>Nome Comercial</b>                              | Nº Registo  | Apresentação                                  | <b>Dosagem</b>     |
| Abbokinase                                         | 2163889     | Frasco para injectáveis - 1 unidade(s)        | 250000 U.I         |
| Aciclovir Injectável                               | 2925683     | Frasco para injectáveis 10 ml - 5 unidade(s)  | 250 mg/ml          |
| Akineton                                           | 8232207     | Ampola 1 ml - 6 unidade(s)                    | $5$ mg/1 ml        |
| Akineton                                           | 8920728     | Blister - 20 unidade(s)                       | 2 <sub>mq</sub>    |
| <b>Akineton</b>                                    | 8920710     | Blister - 50 unidade(s)                       | 2 <sub>ma</sub>    |
| <b>Akineton Retard</b>                             | 8422220     | Blister - 10 unidade(s)                       | 4 ma               |
| <b>Akineton Retard</b>                             | 8422212     | Blister - 30 unidade(s)                       | 4 ma               |
| Besilato de Atracurium                             | 2680981     | Frasco para injectáveis 2.5 ml - 5 unidade(s) | $10$ mg/ml         |
| Besilato de Atracurium                             | 2681088     | Frasco para intectáveis 5 ml - 5 unidade(s).  | $10 \text{ ma/ml}$ |
| <b>Brufen</b>                                      | 8539619     | Bisnaga 100 g - 1 unidade(s)                  | $100$ mg/g         |
| <b>Brufen</b>                                      | 8539601     | Bisnaga 40 g - 1 unidade(s)                   | $100$ mg/g         |
| <b>Brufen</b>                                      | 4521084     | Blister - 10 unidade(s)                       | 200 mg             |
| <b>Brufen</b>                                      | 8660803     | Blister - 20 unidade(s)                       | 600 ma             |
| <b>Brufen</b>                                      | 8254045     | Blister - 20 unidade(s)                       | 400 mg             |
| <b>Brufen</b>                                      | 8254060     | Blister - 20 unidade(s)                       | 200 mg             |
| <b>Brufen</b>                                      | 4520789     | Blister - 30 unidade(s)                       | 600 mg             |
| <b>Brufen</b>                                      | 4521282     | Blister - 30 unidade(s)                       | 400 mg             |
| <b>Brufen</b>                                      | 4521183     | Blister - 30 unidade(s)                       | 200 mg             |
| <b>Brufen</b>                                      | 8660811     | Blister - 60 unidade(s)                       | 600 mg             |
| <b>Brufen</b>                                      | 8254052     | Blister - 60 unidade(s)                       | 400 mg             |
| <b>Brufen</b>                                      | 8254078     | Blister - 60 unidade(s)                       | 200 mg             |
| <b>Brufen</b>                                      | 4208187     | Saqueta - 10 unidade(s)                       | 600 mg             |
| <b>C</b> Done                                      |             |                                               | Local intranet     |

**Figura 6 - Resultado de uma Pesquisa** 

Após efectuar a procura, é mostrada a listagem correspondente aos critérios da busca (Figura 6). Para seleccionar o medicamento pretendido, clique no nome do medicamento.

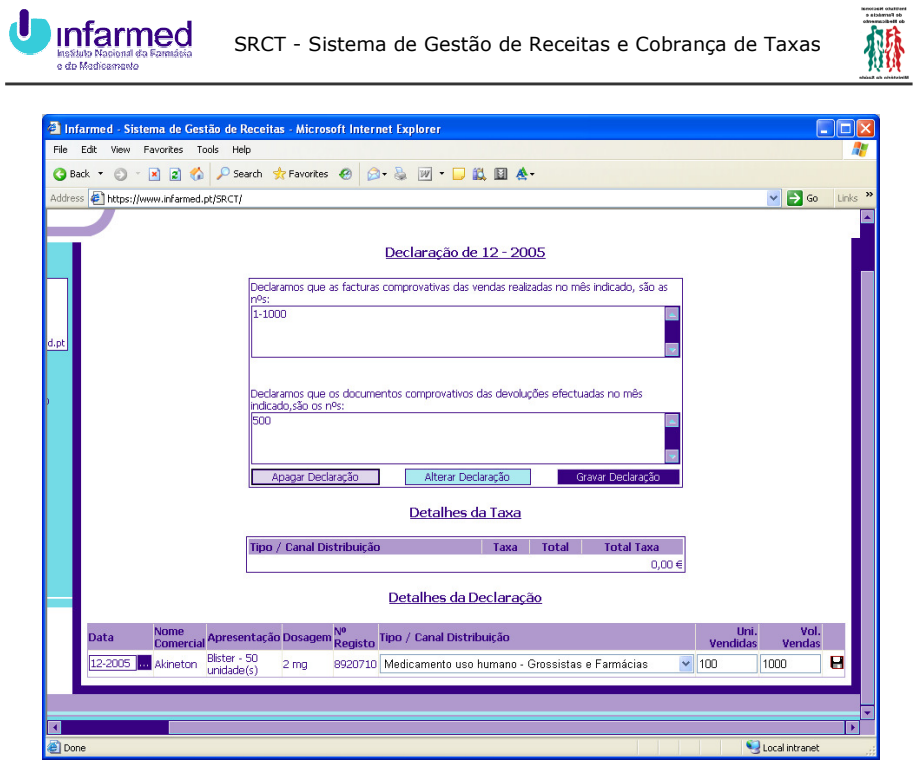

**Figura 7 - Adição de um Medicamento** 

O medicamento é adicionado em modo de edição à grelha dos detalhes da declaração (Figura 7). Em seguida deve seleccionar o canal de distribuição, inserir as unidades vendidas e o volume de vendas. Para finalizar a adição do medicamento, pressione no ícone em forma de disquete na extremidade direita da linha.

No caso de uma devolução, deve preencher o medicamento com as respectivas unidades vendidas com sinal negativo, assim como o volume de vendas correspondente. É também necessário alterar a data (primeiro campo) de acordo com a declaração de vendas a que se refere a devolução.

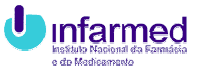

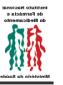

# **4.1.2 Adicionar Medicamento Veterinário**

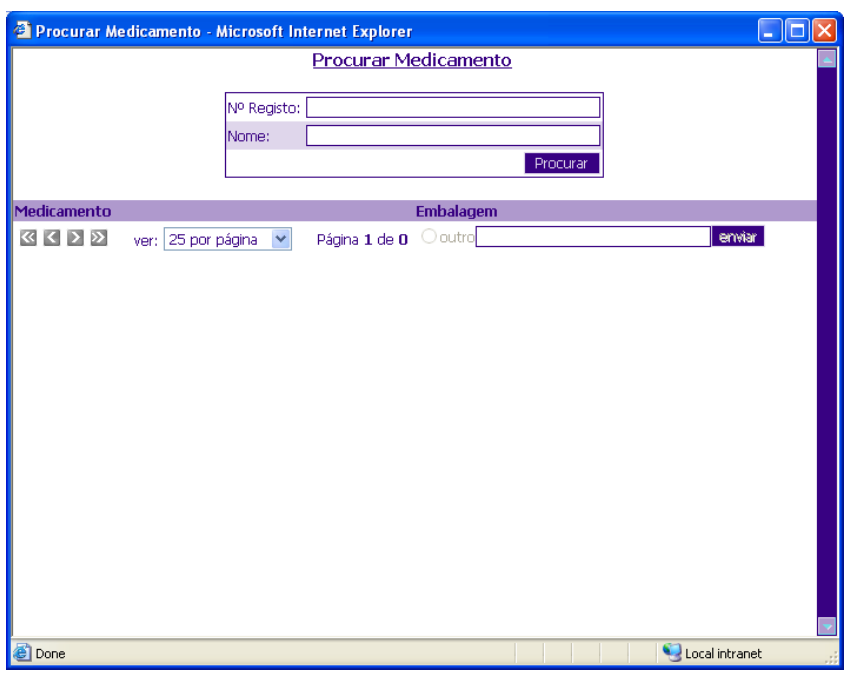

**Figura 8 - Adicionar Medicamento Veterinário** 

Na secção dos detalhes da declaração, clique o botão "Adicionar Veterinário". Será aberta uma nova janela (Figura 8) onde pode efectuar uma busca ao medicamento pretendido quer pelo seu nº de registo quer pelo nome. Para obter uma listagem completa dos medicamentos, efectue a pesquisa sem preencher nenhum dos campos.

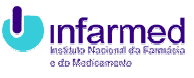

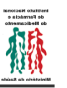

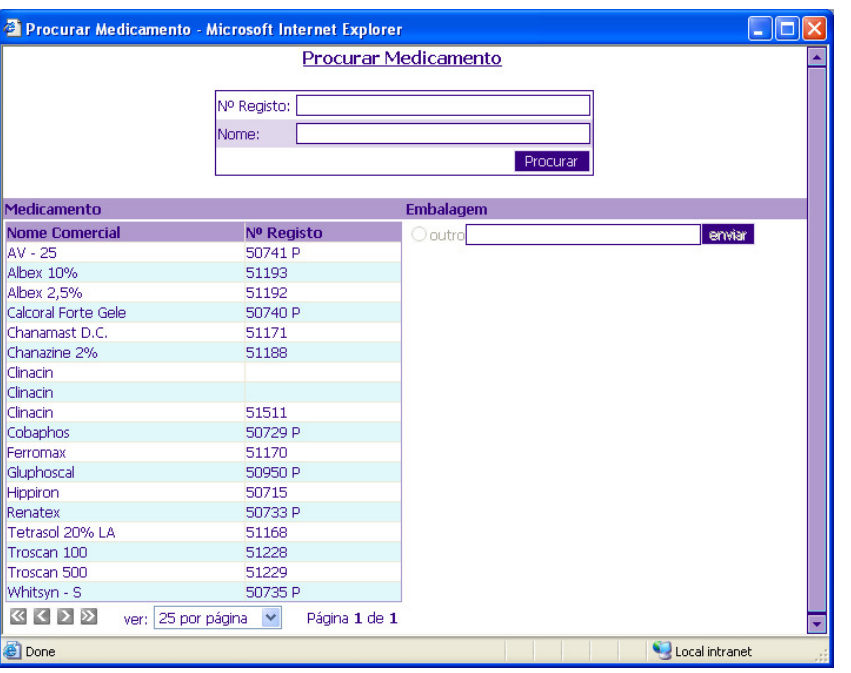

**Figura 9 - Resultado de uma Pesquisa** 

Após efectuar a pesquisa, é mostrada a listagem correspondente aos critérios da procura (Figura 9). Para seleccionar o medicamento pretendido, clique no nome do medicamento.

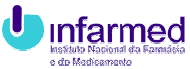

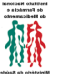

|                       | <sup>2</sup> Procurar Medicamento - Microsoft Internet Explorer |                              | $\blacksquare$ $\blacksquare$ |
|-----------------------|-----------------------------------------------------------------|------------------------------|-------------------------------|
|                       |                                                                 | Procurar Medicamento         |                               |
|                       | Nº Registo:                                                     |                              |                               |
|                       | Nome:                                                           |                              |                               |
|                       |                                                                 | Procurar                     |                               |
| Medicamento           |                                                                 | Embalagem                    |                               |
| <b>Nome Comercial</b> | Nº Registo                                                      | Apresentação                 | <b>Dosagem</b>                |
| AV - 25               | 50741 P                                                         | Seringa pré-carregada - 12 g | 500 mg/seringa                |
| Albex 10%             | 51193                                                           | Seringa pré-carregada - 72 g | 500 mg/seringa                |
| Albex 2,5%            | 51192                                                           | Ooutrol                      | enviar                        |
| Calcoral Forte Gele   | 50740 P                                                         |                              |                               |
| Chanamast D.C.        | 51171                                                           |                              |                               |
| Chanazine 2%          | 51188                                                           |                              |                               |
| Clinacin              |                                                                 |                              |                               |
| Clinacin              |                                                                 |                              |                               |
| Clinacin              | 51511                                                           |                              |                               |
| Cobaphos              | 50729 P                                                         |                              |                               |
| Ferromax              | 51170                                                           |                              |                               |
| Gluphoscal            | 50950 P                                                         |                              |                               |
| Hippiron              | 50715                                                           |                              |                               |
| Renatex               | 50733 P                                                         |                              |                               |
| Tetrasol 20% LA       | 51168                                                           |                              |                               |
| Troscan 100           | 51228                                                           |                              |                               |
| Troscan 500           | 51229                                                           |                              |                               |
| Whitsyn - S           | 50735 P                                                         |                              |                               |
| $\triangleright$<br>∢ | $\checkmark$<br>ver: 25 por página<br>Página 1 de 1             |                              |                               |
| 8                     |                                                                 |                              | Local intranet                |

**Figura 10 - Escolha de uma Apresentação de um Medicamento Veterinário** 

De seguida escolha a apresentação/dosagem do medicamento que pretende adicionar. Clique na apresentação para adicionar o medicamento à declaração.

Se a apresentação/dosagem do medicamento não for mostrada, seleccione "outro" (clique na caixa de selecção redonda) e escreva-a no campo de texto ao lado. Pressione o botão "Enviar".

Tal como no caso dos medicamentos humanos, o medicamento é adicionado à declaração em modo de edição.

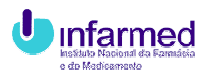

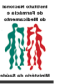

## **4.1.3 Alterar/remover Medicamento**

| Edit<br>Favorites Tools Help<br>View             |                |                          |                                                        |                 |                           |                                                              |                          |                                  |          |
|--------------------------------------------------|----------------|--------------------------|--------------------------------------------------------|-----------------|---------------------------|--------------------------------------------------------------|--------------------------|----------------------------------|----------|
| $\vert x \vert$<br>日价<br><b>Back</b> *           |                | Search St Favorites @    | $A - B$                                                | <b>₩ 口的回会</b>   |                           |                                                              |                          |                                  |          |
| Address $\bigcirc$ https://www.infarmed.pt/SRCT/ |                |                          |                                                        |                 |                           |                                                              |                          | $\Rightarrow$ Go<br>$\checkmark$ | Links >> |
|                                                  |                |                          |                                                        |                 | Detalhes da Taxa          |                                                              |                          |                                  |          |
|                                                  |                |                          | Tipo / Canal Distribuição                              |                 | Taxa                      | <b>Total</b>                                                 | <b>Total Taxa</b>        |                                  |          |
|                                                  |                |                          | Medicamento uso humano<br>Grossistas e Farmácias       |                 | 0.40%                     | 6,575,55 €                                                   |                          | 26.30 €                          |          |
|                                                  |                |                          | Medicamento uso humano<br>Hospitais / Centros de Saúde |                 | 0.40%                     | 5.596.43 €                                                   |                          | 22,39€                           |          |
|                                                  |                |                          | Medicamento uso humano<br>Outras Entidades             |                 | 0.40%                     | 12.345.678,22 €                                              |                          | 49.382,71 €                      |          |
|                                                  |                |                          |                                                        |                 |                           |                                                              |                          | 49.431,40 €                      |          |
|                                                  |                |                          |                                                        |                 |                           | Detalhes da Declaração                                       |                          |                                  |          |
|                                                  | <b>Data</b>    | <b>Nome</b><br>Comercial | Apresentação                                           | <b>Dosagem</b>  | N <sup>o</sup><br>Registo | Tipo / Canal<br><b>Distribuição</b>                          | Ilni.<br><b>Vendidas</b> | <b>Vol. Vendas</b>               |          |
|                                                  |                | 12-2005 Akineton         | Blister - 50 unidade<br>(s)                            | 2 <sub>ma</sub> | 8920710                   | Medicamento uso<br>humano<br>Grossistas e<br>Farmácias       | $100 -$                  | $1.000.00 \in \mathbb{X}$ X      |          |
|                                                  | 02-2005 Brufen |                          | Blister - 30 unidade<br>(s)                            | 400 mg          | 4521282                   | Medicamento uso<br>humano<br>Grossistas e<br>Farmácias       | 10                       | 5.575,55 $\in$ X                 |          |
|                                                  | 02-2005 Brufen |                          | Blister - 30 unidade<br>(s)                            | 200 mg          | 4521183                   | Medicamento uso<br>humano<br>Hospitais / Centros<br>de Saúde | 20                       | 5.585.55 $\in \mathbb{X}$ X      |          |
|                                                  | 02-2005        | Chirocaine<br>0.75%      | Ampola 10 ml - 20<br>unidade(s)                        | 75 mg/10<br>ml  | 3065182                   | Medicamento uso<br>humano<br>Hospitais / Centros<br>de Saúde | 5                        | $10.88 \in X$                    |          |
|                                                  | 02-2005 Darob  |                          | Ampola 4 ml - 5<br>unidade(s)                          | 40 mg/4<br>ml   | 2860583 humano            | Medicamento uso<br>Outras Entidades                          |                          | 444 12.345.678,22 € X            |          |
|                                                  |                | Adicionar Humano         | Adicionar Veterinário                                  |                 |                           | Importar Ficheiro                                            |                          |                                  |          |
|                                                  |                |                          |                                                        |                 |                           |                                                              |                          |                                  |          |

**Figura 11 - Declaração de Vendas** 

Para alterar o canal de distribuição, as unidades vendidas ou o volume de vendas, clique no ícone em forma de lápis na extremidade direita da linha a editar (Figura 11). A linha fica em modo de edição, altere os valores e em seguida prima o ícone em forma de disquete na extremidade direita da linha.

Para remover um medicamento da declaração, clique no ícone em forma de "X" na extremidade direita da linha a apagar.

## **4.1.4 Importar Ficheiro**

A importação de ficheiro permite a sua recepção com os medicamentos humanos, canal de distribuição, unidades vendidas e volume de vendas preparado offline a partir de uma qualquer aplicação.

#### **4.1.4.1 Gerar o Ficheiro**

**Erro! Não foi especificado nenhum tópico.**

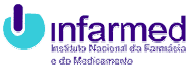

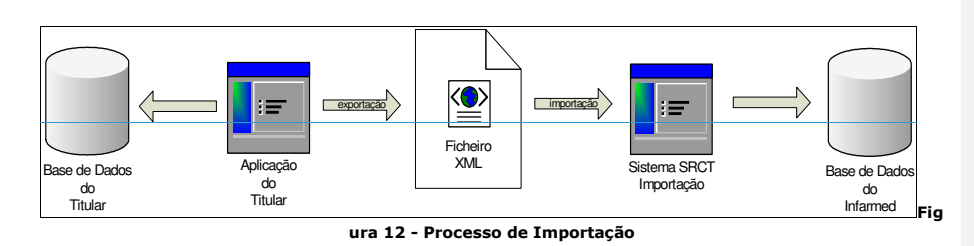

O ficheiro deverá ser gerado automaticamente, servindo de transporte entre as aplicações do titular e o sistema do Infarmed (Figura 12). Este ficheiro não deverá ser gerado manualmente.

O técnico informático que procederá ao desenvolvimento do mecanismo de geração do ficheiro encontrará no ecrã de importação dois ficheiros:

- "ImportXSD.xsd": Descreve o modelo de dados do ficheiro de importação.
- "ImportModelo.xml": Exemplo de um ficheiro válido.

## Nota:

O campo "taxa\_id" pode assumir 3 valores, de 1 a 3 consoante os medicamentos são vendidos a:

1 Medicamentos Humanos - Grossistas e Farmácias

2 Medicamentos Humanos - Hospitais / Centros de Saúde

3 Medicamentos Humanos - Outras Entidades

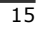

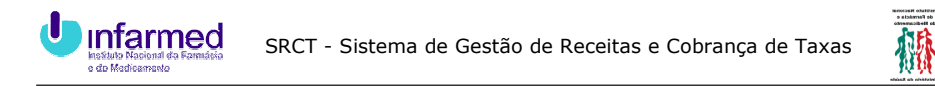

# **4.1.4.2 Importar o Ficheiro**

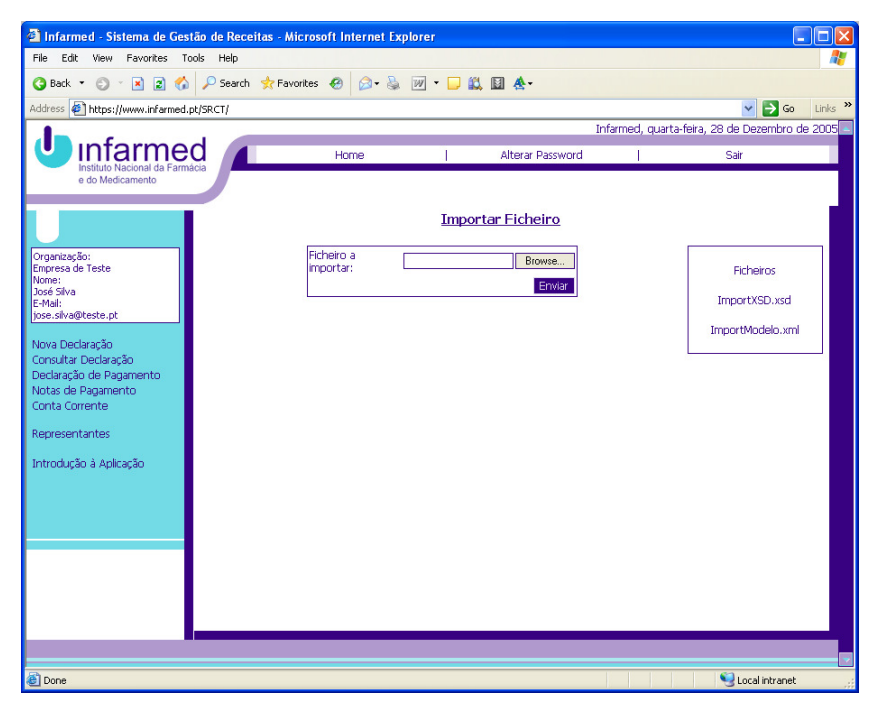

**Figura 13 - Importar Ficheiro** 

Na secção dos detalhes da declaração, clique em "Importar Ficheiro". Será mostrado o ecrã de importação (Figura 13).

Para importar o ficheiro gerado pela aplicação do titular, prima "Browse/Procurar", localize o ficheiro e clique "OK". Em seguida, carregue no botão "enviar".

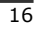

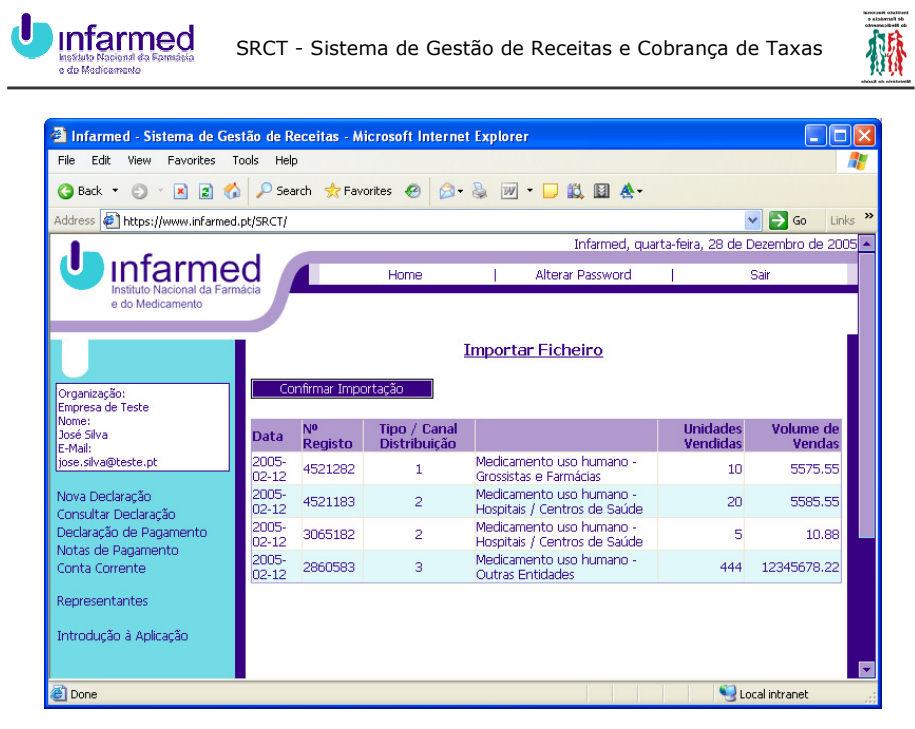

**Figura 14 - Confirmação de Importação** 

Caso não ocorram erros na importação será mostrada a lista de medicamentos a importar (Figura 14). Clique em "Confirmar Importação" para efectuar a inserção dos dados no sistema.

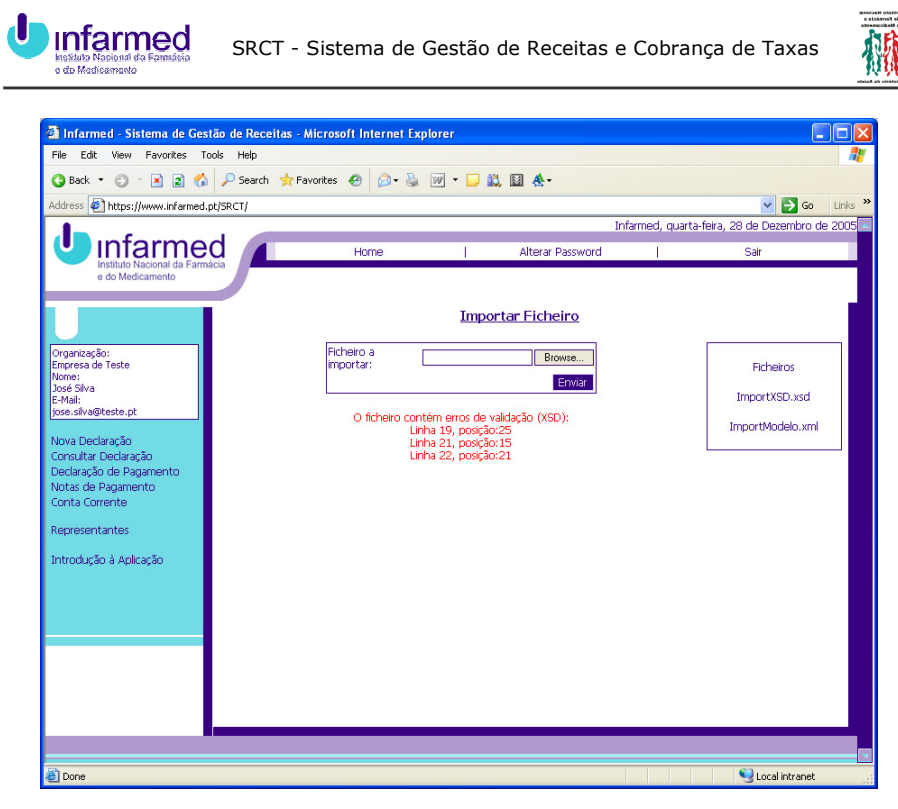

**Figura 15 - Erros de Importação** 

No caso de ocorrerem erros na importação será mostrada a respectiva listagem (Figura 15). Peça ajuda ao seu departamento de informática.

# **4.2 Consultar Declaração**

Todas as declarações existentes no sistema podem ser consultadas. Para tal, escolha "Consultar Declaração" no menu situado à esquerda.

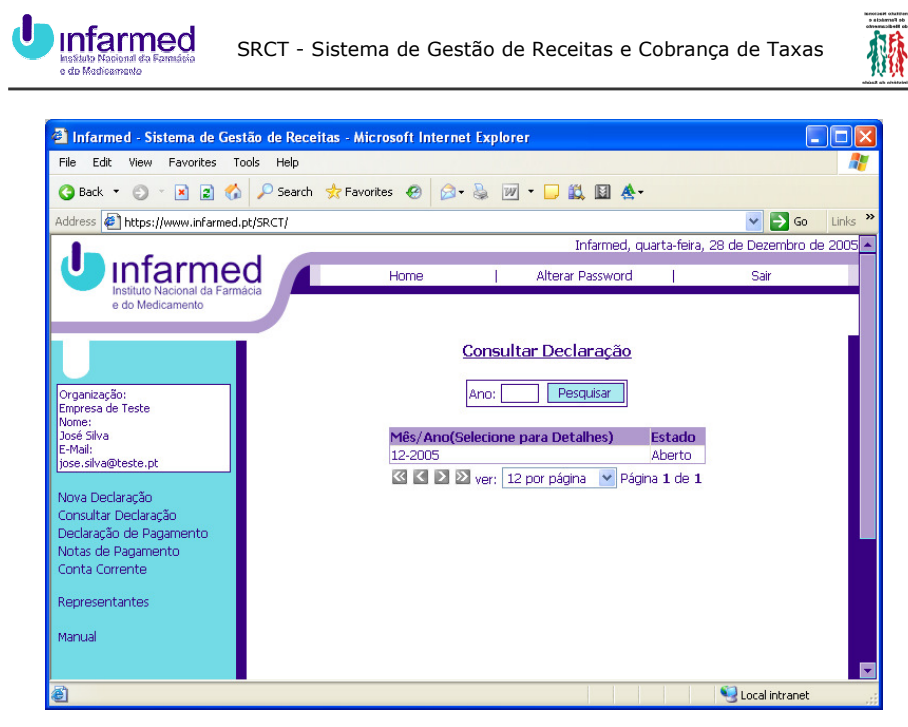

**Figure 16 - Consultar Declaração** 

Será mostrado um ecrã com uma listagem das declarações residentes no sistema e o respectivo estado (Figura 16).

Para consultar uma declaração, clique no mês/ano correspondente.

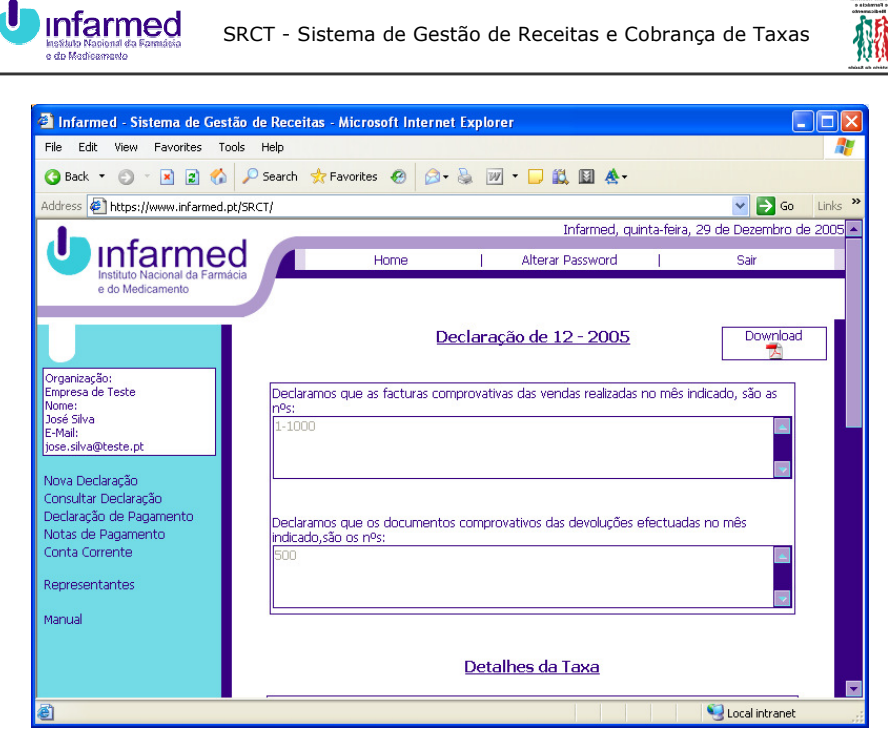

**Figura 17 - Declaração de Vendas Fechada** 

No caso de seleccionar uma declaração cujo estado é pendente, liquidado ou fechado, será mostrado um link no canto superior direito para o download do ficheiro enviado por email aquando do fecho (Figura 17).

## **4.2.1 Estado da Declaração**

Uma declaração apresenta vários estados consecutivos. Quando uma declaração é criada, o seu estado mantém-se "Aberto" até ao dia 15 do mês da declaração, caso seja do mês corrente ou superior, ou até ao dia 15 do mês corrente se a declaração for anterior.

No dia 15 do mês, as declarações são fechadas. A declaração passa então ao estado pendente, deixando de ser possível alterá-la.

Uma vez efectuado o pagamento e preenchida a declaração de pagamento, o estado da declaração passa a liquidado.

Após verificação pelo Infarmed da declaração de pagamento, o estado passa a fechado e o processo é finalizado.

#### **4.3 Alterar Declaração**

Enquanto a declaração apresenta o estado aberto, é possível alterá-la ou apagá-la. Siga os passos descritos em "Consultar Declaração". Uma vez selecionada a declaração a alterar/apagar, o utilizador visualiza o ecrã dos detalhes da declaração.

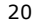

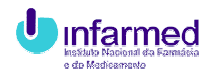

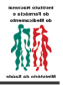

# **5 GESTÃO DE PAGAMENTOS**

No dia 15 de cada mês, as declarações são fechadas o que dá origem a movimentos a débito ou a crédito na conta corrente do titular. Depois do fecho, se o titular apresentar um saldo em dívida, ser-lhe há enviada uma nota de pagamento por e-mail.

# **5.1 Notas de Pagamento**

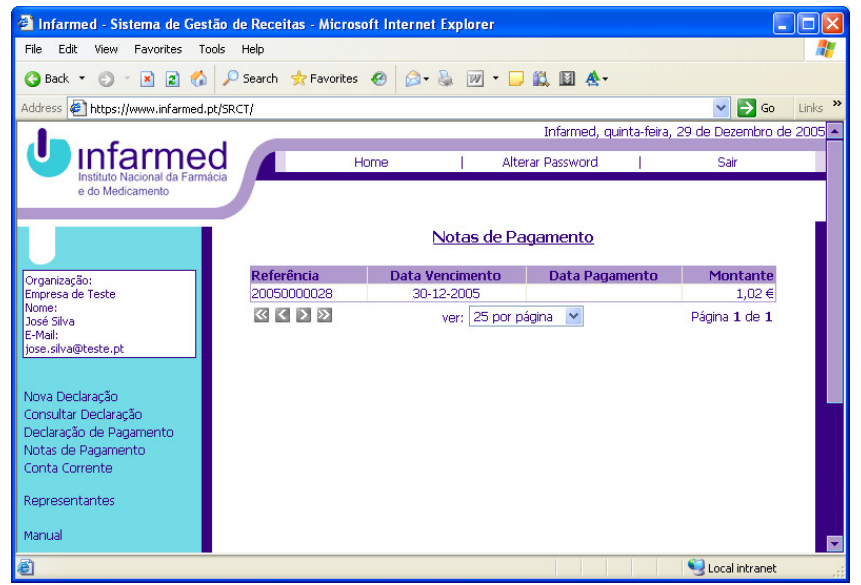

**Figura 18 - Notas de Pagamento** 

Para aceder à listagem de notas de pagamento, clique em "Notas de Pagamento" no menu do lado esquerdo. Ser-lhe há apresentado um ecrã com todas as notas de pagamento existentes (Figura 18). Para aceder ao detalhe de uma nota de pagamento, clique na referência respectiva.

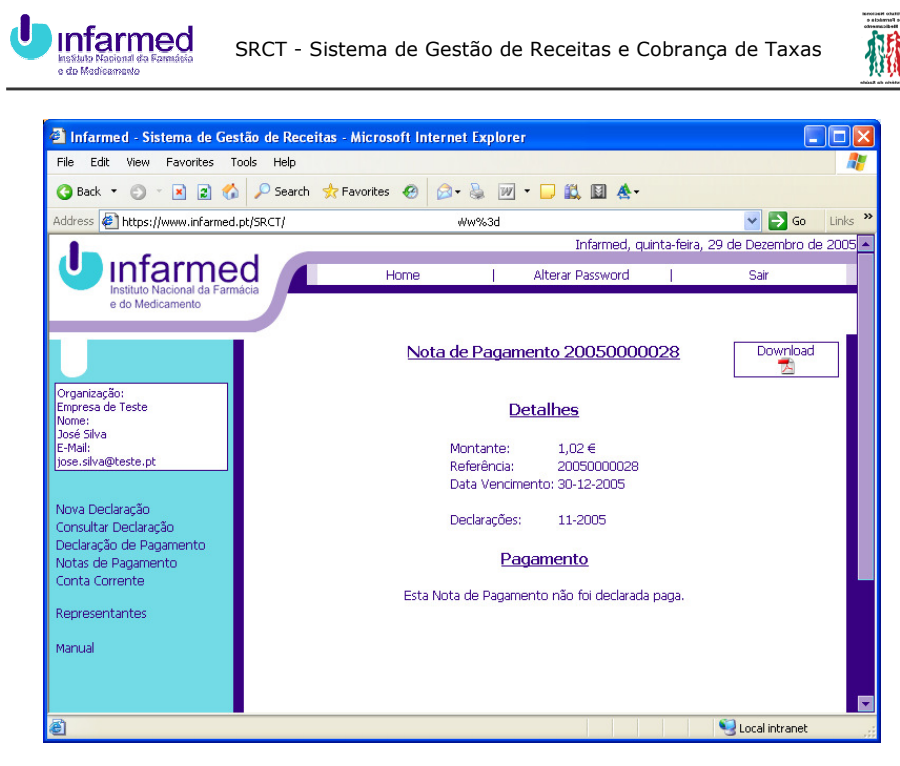

**Figura 19 - Detalhes de uma Nota de Pagamento** 

O ecrã de detalhe de uma nota de pagamento (Figura 19) mostra os detalhes necessários à declaração de pagamento, assim como um link no canto superior direito para o download do ficheiro enviado por e-mail aquando do fecho.

## **5.2 Declaração de Pagamento**

Após o pagamento, o utilizador deverá preencher a respectiva declaração pelo que deve seleccionar a opção "Declaração de Pagamento" no menu situado à esquerda.

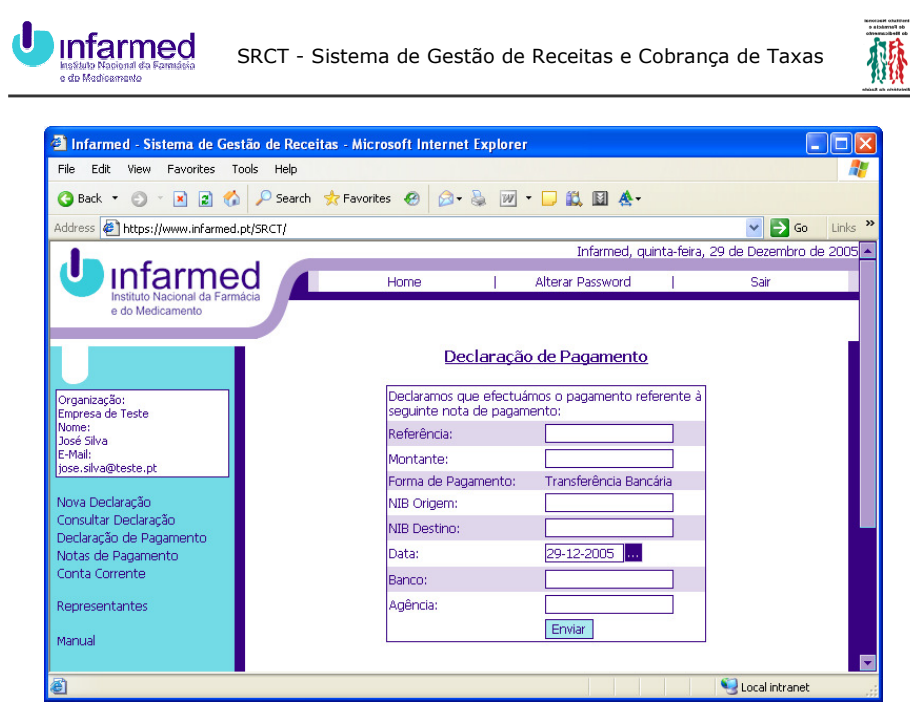

**Figura 20 - Declaração de Pagamento** 

A declaração de pagamento, só é preenchida quando o pagamento é efectuado por transferência bancária (Figura 20).

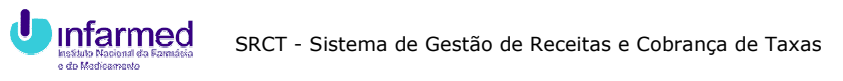

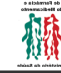

# **5.3 Conta Corrente**

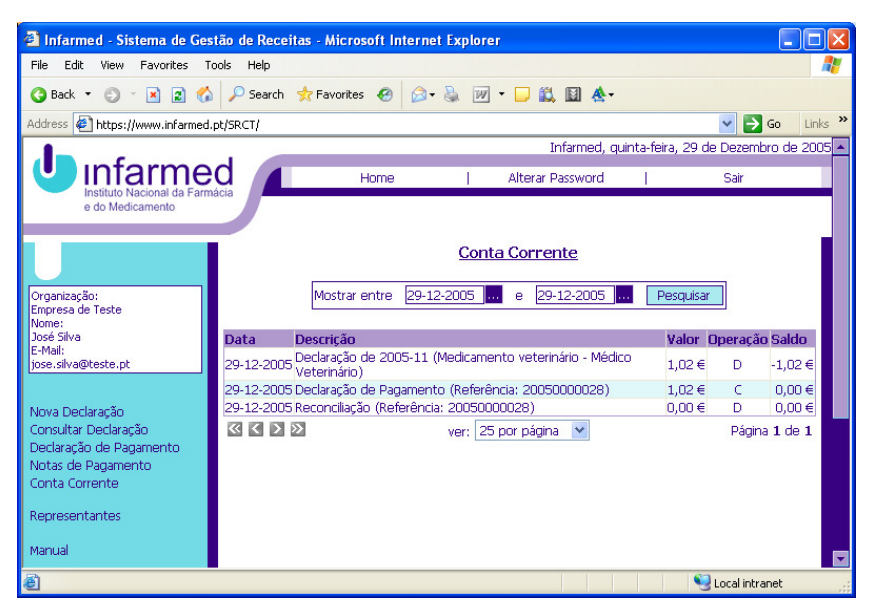

**Figura 21 - Conta Corrente** 

Para aceder ao ecrã da conta corrente, clique em "Conta Corrente" no menu esquerdo. Este ecrã mostra todos os movimentos efectuados na conta corrente da entidade. Os movimentos a débito correspondem às declarações de vendas fechadas, os a crédito às declarações de pagamento. Também visualiza as reconciliações bancárias (Figura 21).

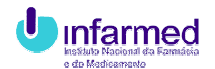

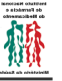

# **6 REPRESENTAÇÃO DE COMERCIALIZAÇÃO DE MEDICAMENTOS**

# **6.1 Processo de Representação**

O processo de representação assenta numa base de mutuo acordo. Para criar uma relação de representação, ambas as empresas têm que efectuar a sua aceitação no sistema. Assim, quando uma empresa cria um representante, a representação não é efectiva de imediato. O representante tem que aceitar o pedido de representação. O titular representado só pode atribuir medicamentos ao representante quando este tiver aceite o pedido.

#### **6.2 Titulares**

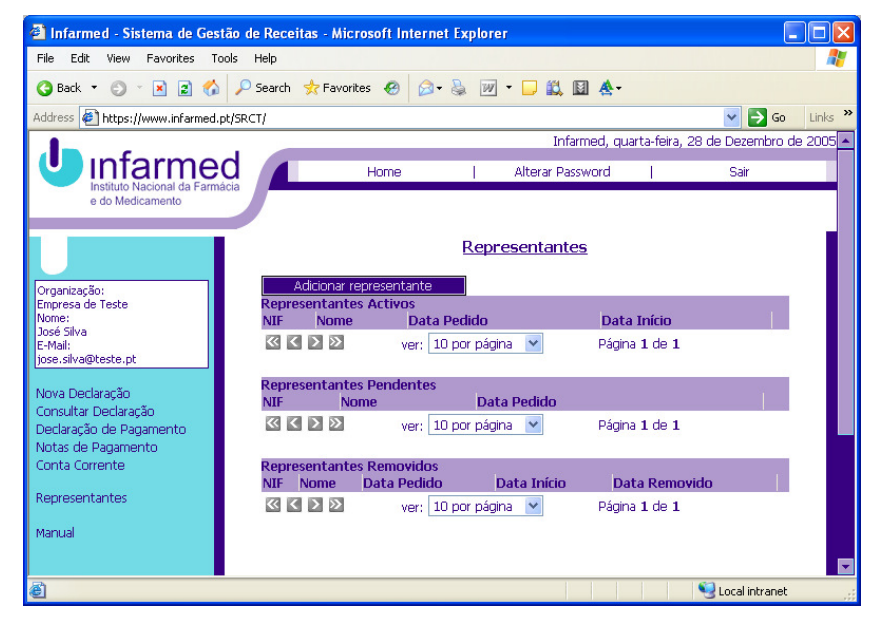

**Figura 22 - Lista de Representantes** 

Para gerir os seus representantes, selecione a opção "Representantes" no menu do lado esquerdo. Será mostrado o ecrã referente à representação com três categorias: Representantes activos, pendentes e removidos (Figura 22).

Os representantes activos são aqueles que aceitaram o pedido de representação e que, presentemente, podem efectuar declarações de vendas em nome do titular para os medicamentos que lhe foram atribuídos.

Os representantes pendentes são entidades a quem foi enviado um pedido de representação, que ainda não foi aceite ou rejeitado. Estas entidades não podem efectuar declarações de vendas em nome do titular.

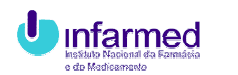

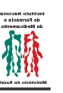

Os representantes removidos já não podem efectuar declarações de vendas em nome do titular, por uma das partes ter eliminado a outra da sua lista ou porque o representante rejeitou o pedido de representação.

# **6.2.1 Adicionar Representante**

Para adicionar um representante, clique no botão "Adicionar Representante" do ecrã de gestão de representantes (Figura 22).

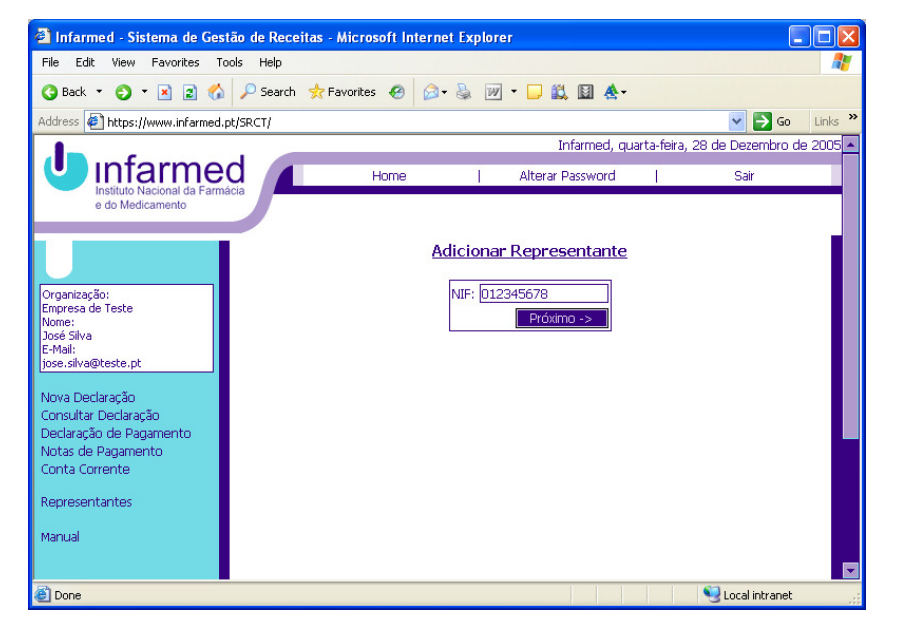

**Figura 23 - Adicionar Representante** 

Em seguida, insira o NIF do representante e carregue no botão "Próximo".

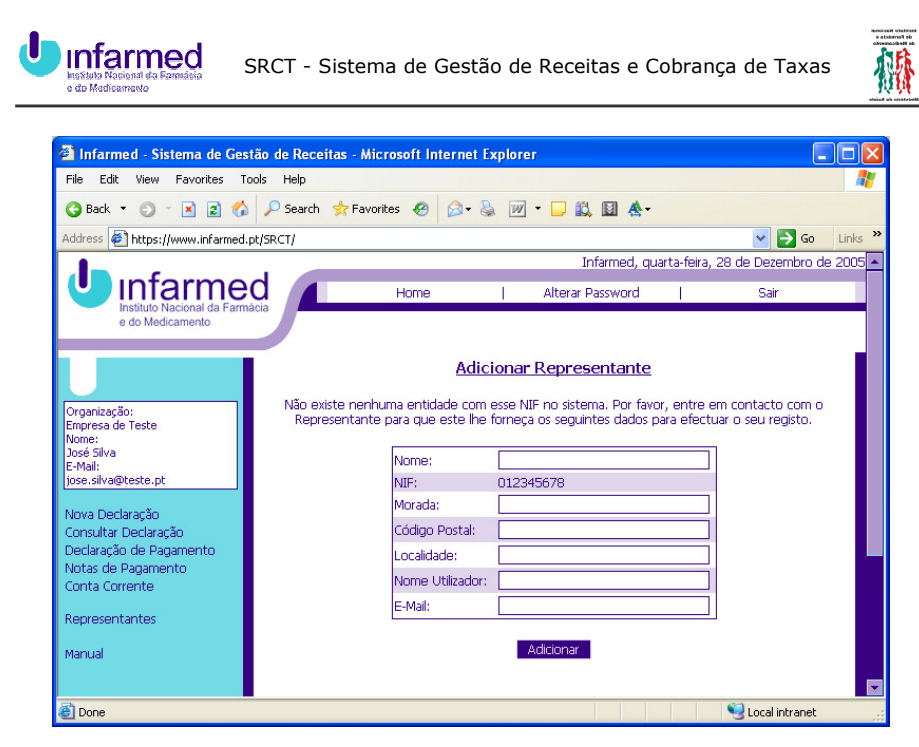

**Figura 24 - Detalhes Representante** 

Caso o representante não exista no sistema, ser-lhe-ão pedidos os respectivos detalhes, para inserção no sistema (Figura 24).

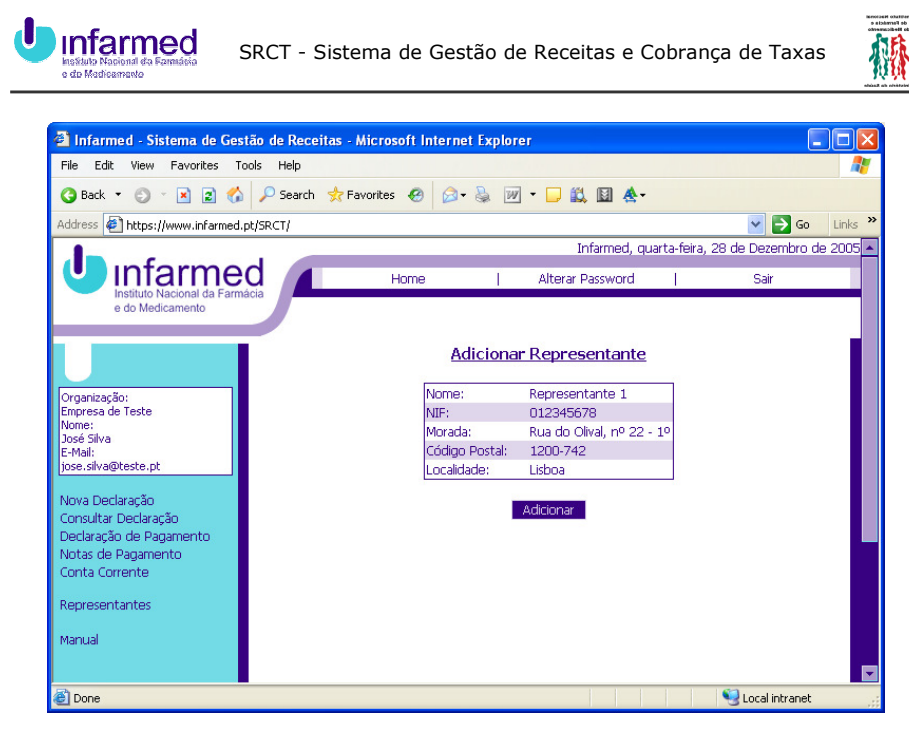

**Figura 25 - Representante Existente** 

Se o representante já existe, é lhe pedida a confirmação dos seus detalhes (Figura 25).

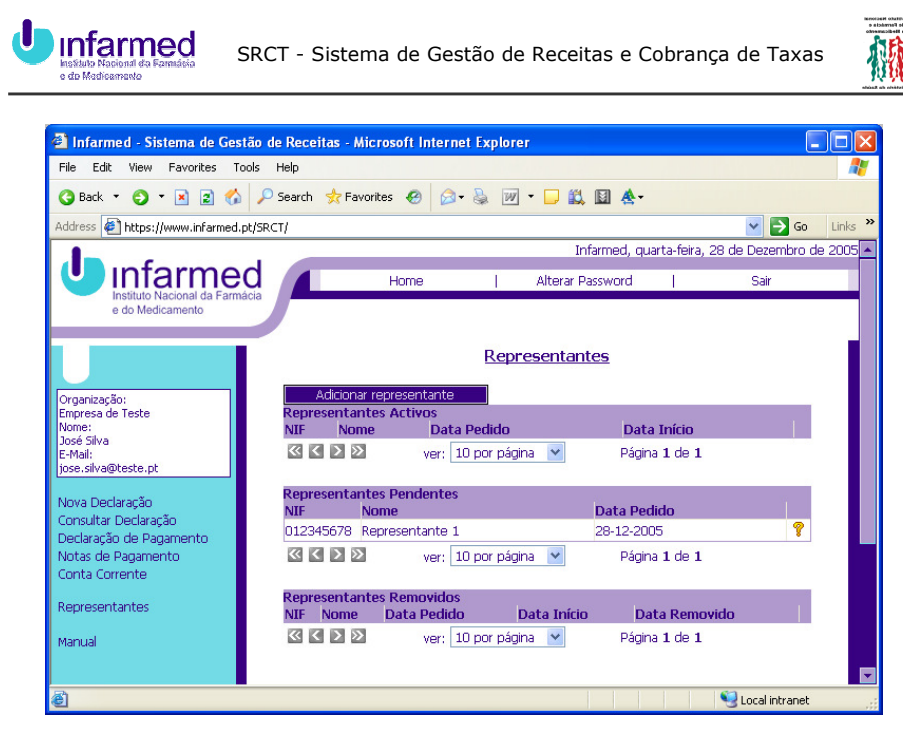

**Figura 26 - Lista de Representantes** 

Concluída a adição, o representante fica no estado pendente até que aceite ou rejeite a representação (Figura 26).

## **6.2.2 Atribuir Medicamentos**

A atribuição de medicamentos a um representante apenas pode ser feita se este apresentar o estado activo.

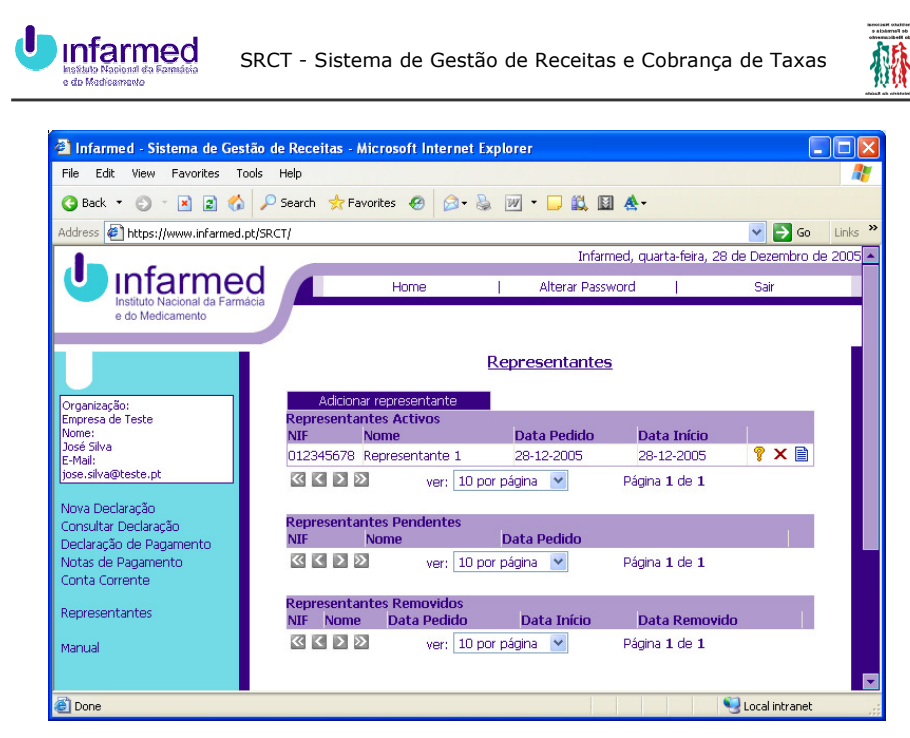

**Figura 27 - Lista de Representantes** 

Para atribuir medicamentos a um representante, clique no ícone em forma de documento nessa mesma linha (Figura 27).

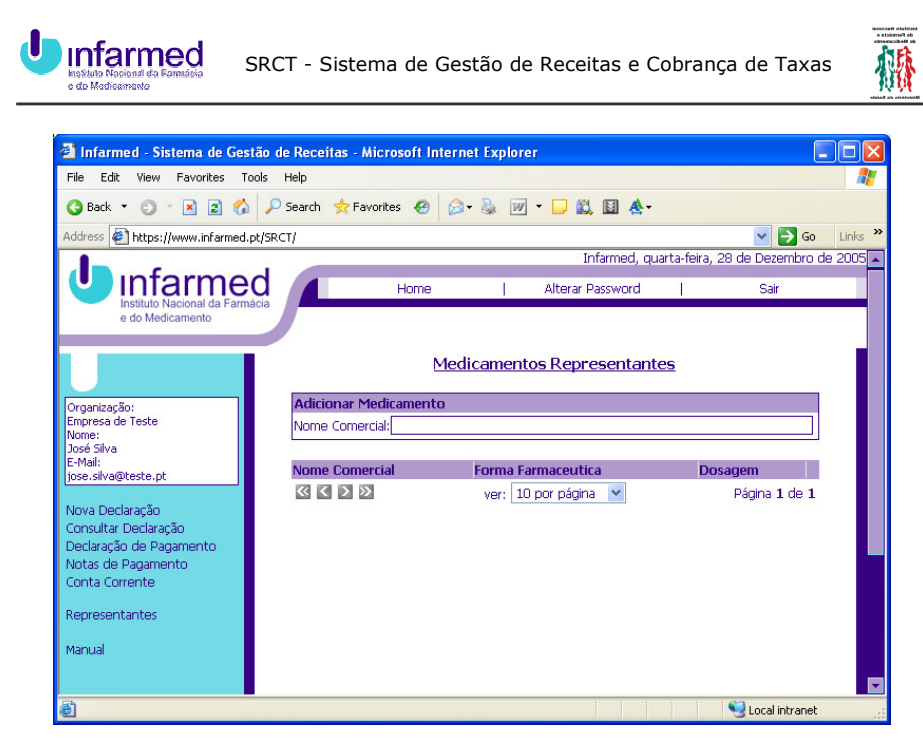

**Figura 28 - Gestão de Medicamentos** 

No ecrã de gestão de medicamentos dos representantes (Figura 28), escreva o nome do medicamento.

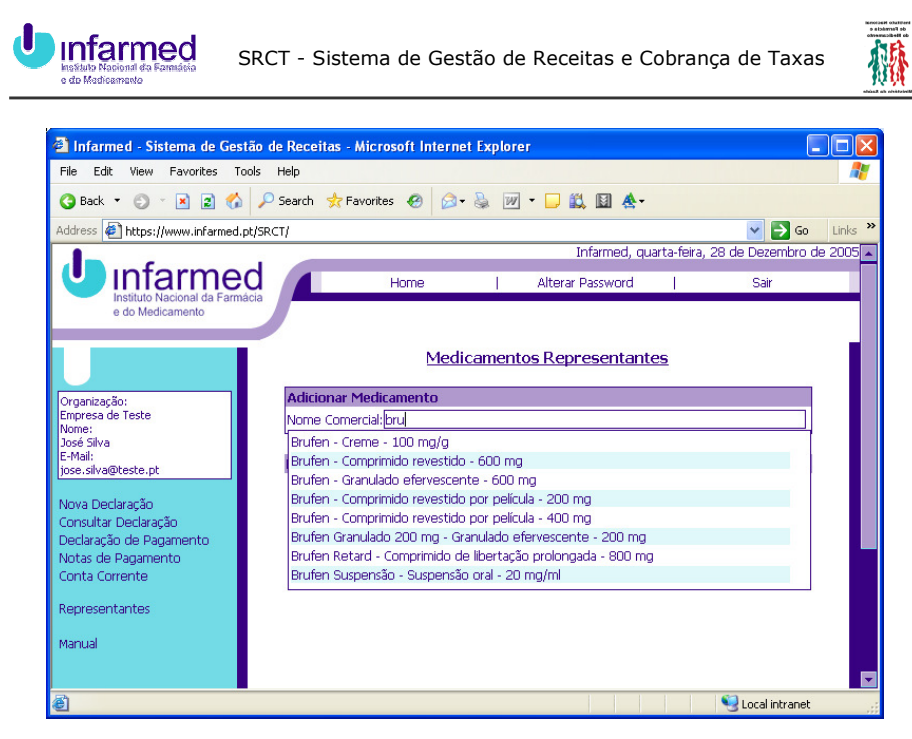

**Figura 29 - Adição de Medicamentos** 

A partir de três letras é desencadeada a pesquisa de medicamentos (Figura 29). Ao continuar a escrever, a pesquisa é restringida. Para seleccionar um medicamento, clique na linha correspondente.

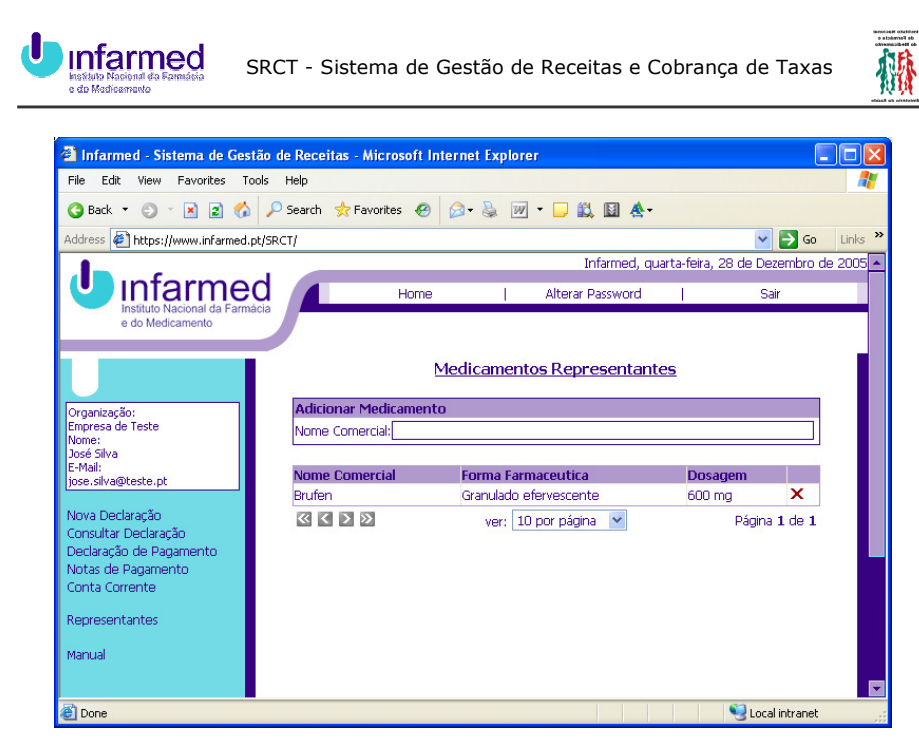

**Figura 30 - Gestão de Medicamentos** 

O medicamento é adicionado à lista de medicamentos do representante, deixando de estar disponível para nova adição. Para remover um medicamento da lista de medicamentos do representante, clique no ícone em forma de "X" situado na extremidade direita da linha (Figura 30).

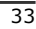

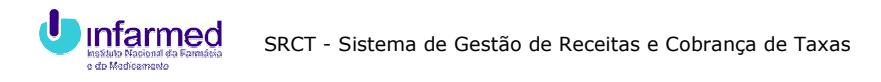

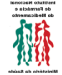

### **6.2.3 Remover Representante**

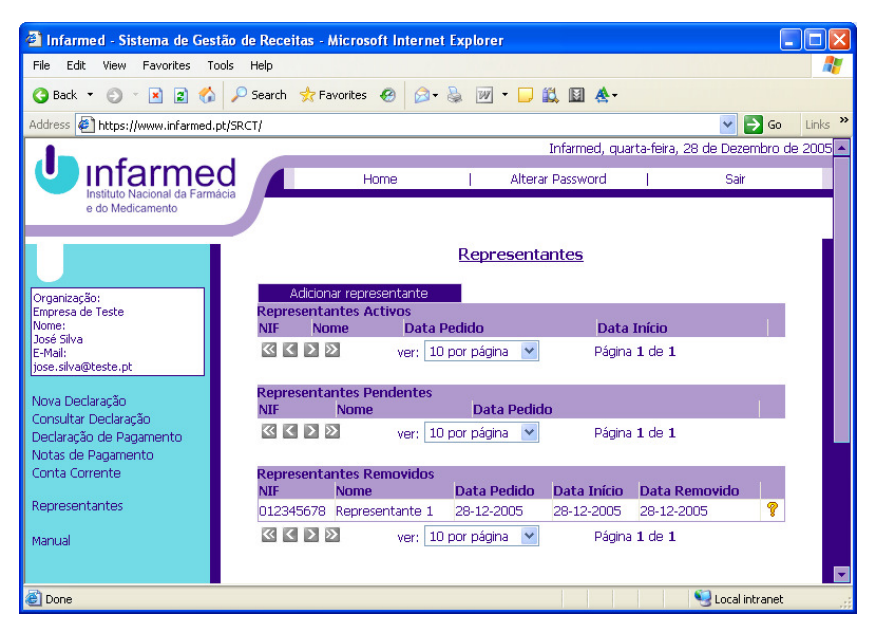

**Figura 31 - Lista de representantes** 

Para remover um representante, pressione o ícone em forma de "X" situado na extremidade direita da linha correspondente. O representante passa ao estdo removido (Figura 31).

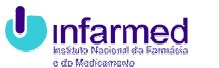

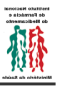

# **6.3 Representantes**

## **6.3.1 Aceitar Representação**

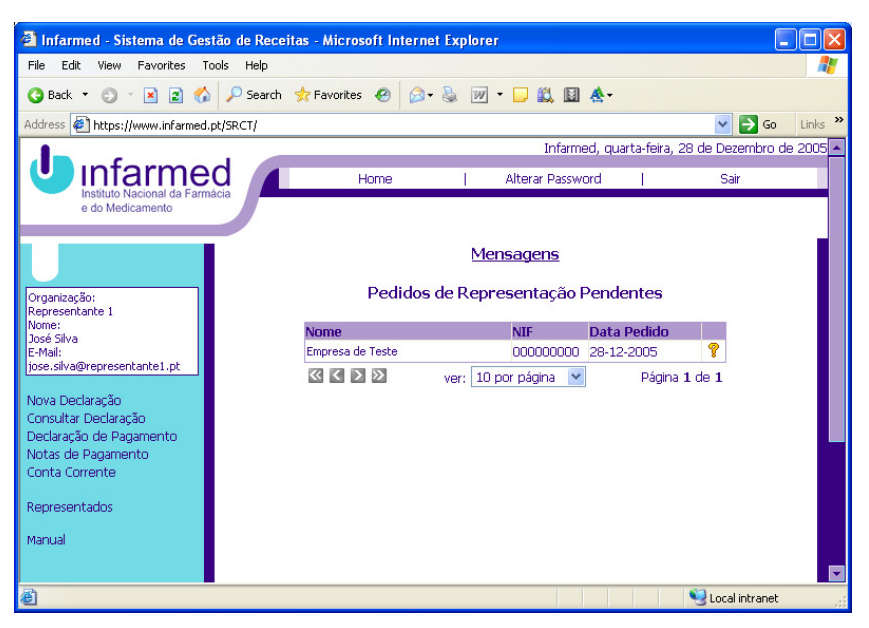

**Figura 32 - Aviso de Representação Pendente** 

Quando um titular efectua um pedido de representação, é-lhe mostrado no ecrã inicial um aviso (Figura 32). Para consultar detalhes dessa empresa, carregue no ícone em forma de ponto de interrogação na extremidade direita da linha correspondente.

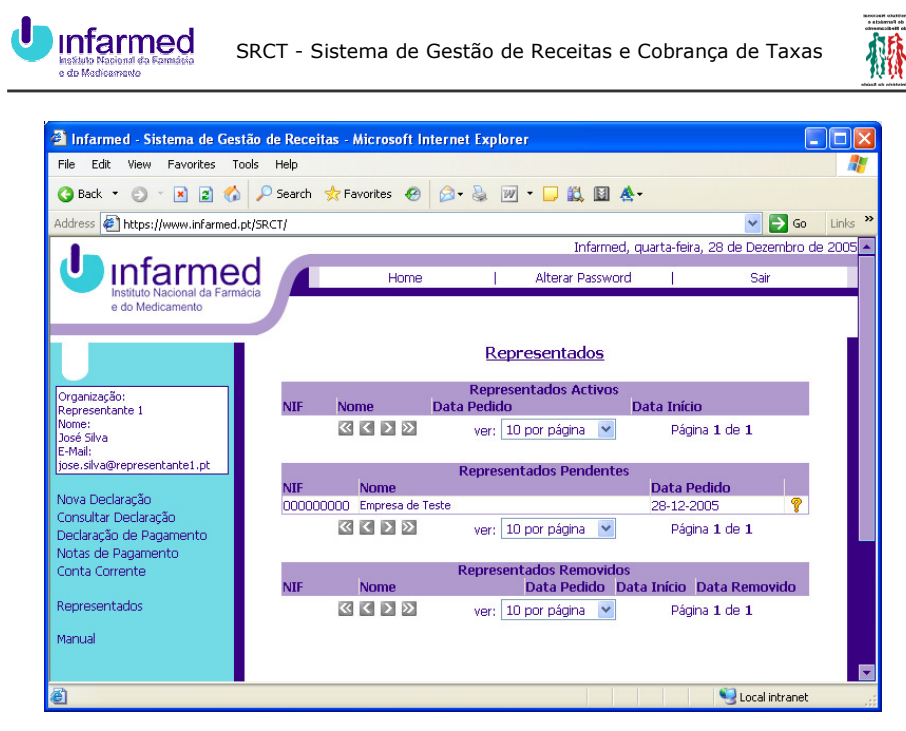

**Figure 33 - Gestão de Titulares Representados** 

Pode também aceder ao ecrã de gestão de titulares representados (Figura 33) usando o menu do lado esquerdo.

Ao consultar os detalhes da empresa tem a opção de aceitar ou rejeitar a representação.

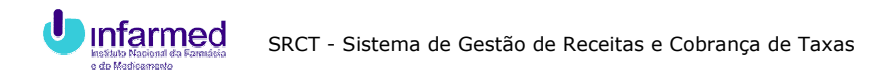

# **6.3.2 Remover Representação**

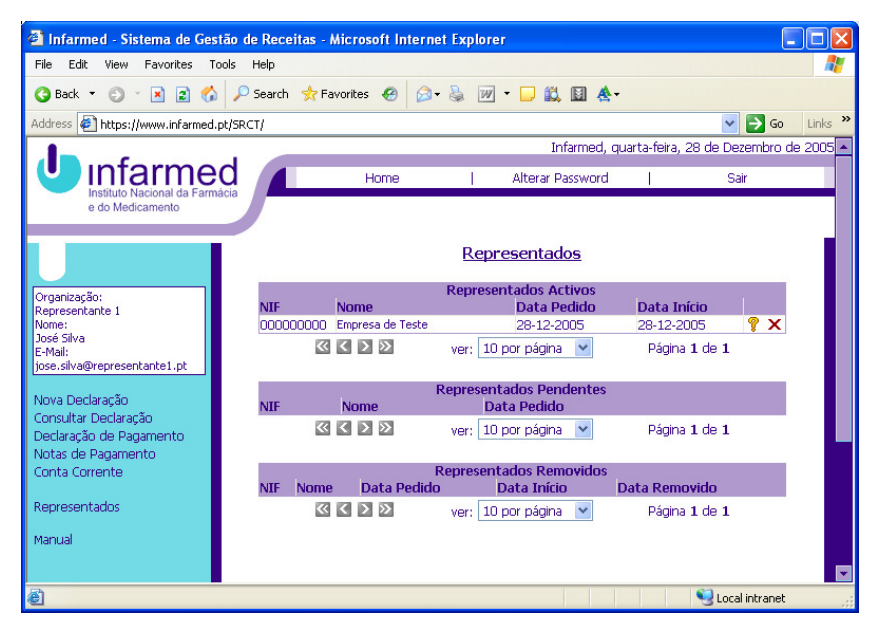

**Figure 34 - Gestão de Titulares Representados** 

Para remover um titular representado, clique no ícone em forma de "X" na extremidade direita da linha correspondente (Figura 34). Deixará de poder declarar os seus medicamentos.

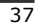

欄

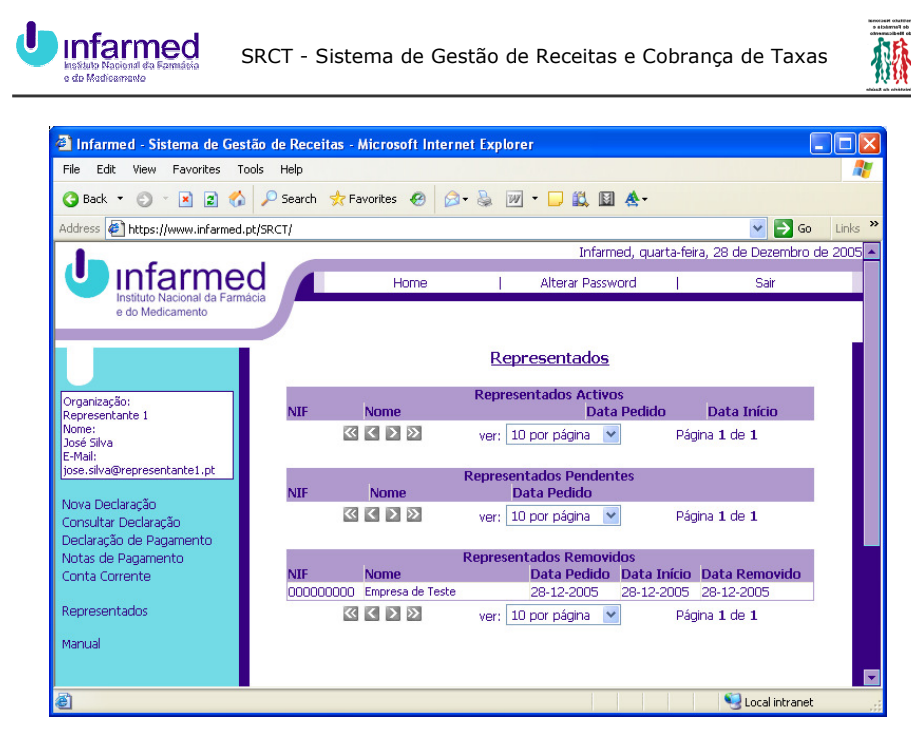

**Figure 35 - Gestão de Titulares Representados** 

Uma vez removido, o titular representado passa ao estado removido no ecrã de gestão de representados (Figura 35).